## CONFIGURAR UNA CUENTA DE CORREO EN ANDROID

Vamos a la opción "Correo" y luego "Configurar correo". Agregamos la dirección de correo y la contraseña de la misma y seleccionamos "Config.manual"

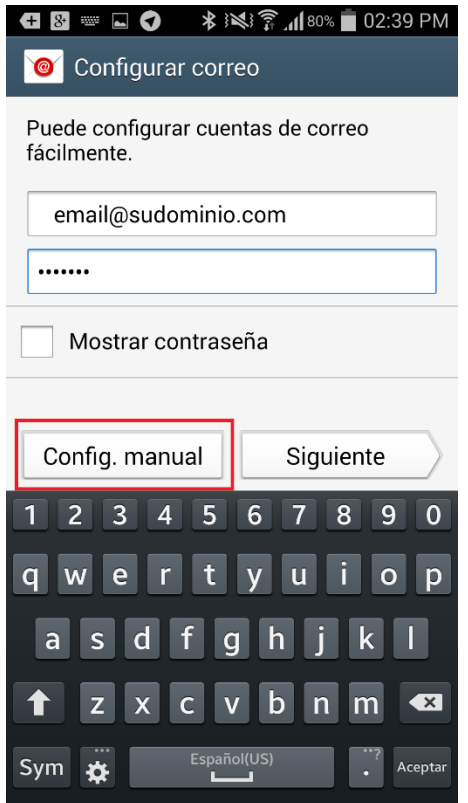

Luego elegimos qué tipo de cuenta queremos configurar, eso depende de nuestra preferencia. Puede ser POP3 o IMAP.

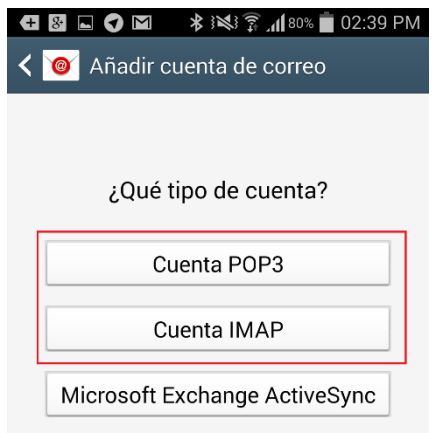

Luego completamos con los datos de la cuenta, tal como se ven en las imágenes.

Si seleccionó POP3 debe cambiar el puerto por 110. Si seleccionó IMAP debe dejar el puerto 143 Luego hacemos click en "Siguiente".

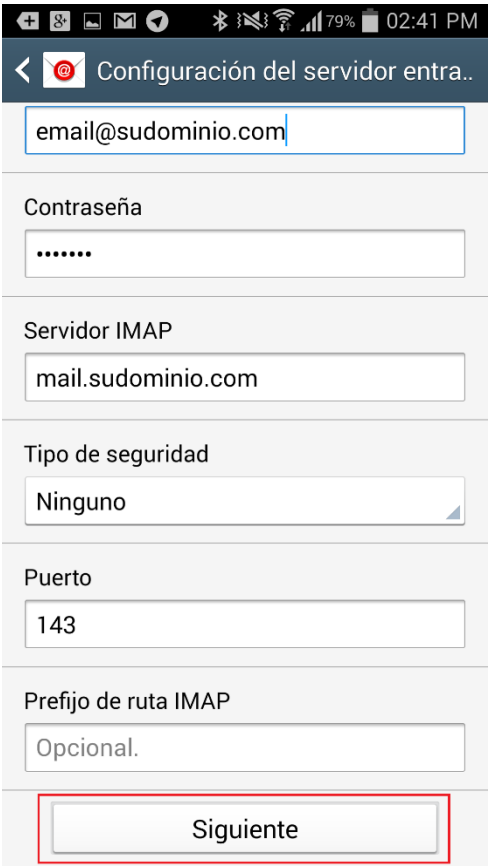

Realizamos la misma configuración para el servidor de salida SMTP.

En este caso, el puerto SMTP puede ser 25, 26 o 587.

Vamos a la opción "Tipo de seguridad" y seleccionamos "Con contraseña"

Una vez que nuestro dispositivo verifique la configuración, seleccionamos "Siguiente".

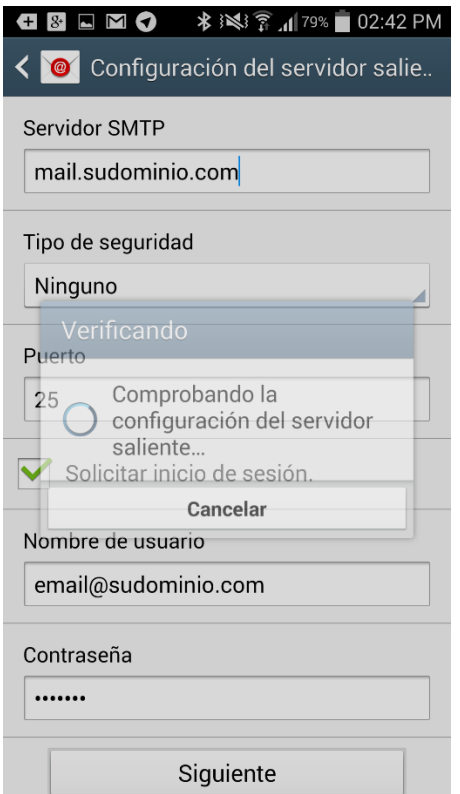

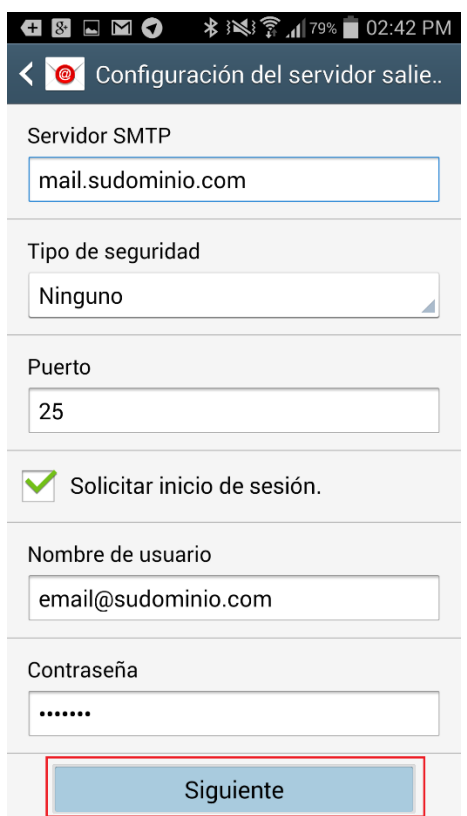

Luego podemos configurar otros aspectos de la cuenta como cada cuánto tiempo queremos que los emails se descarguen del servidor y varias opciones de sincronización. Esta configuración depende de su preferencia. Terminado este paso, seleccionamos "Siguiente" y finalizamos la configuración.

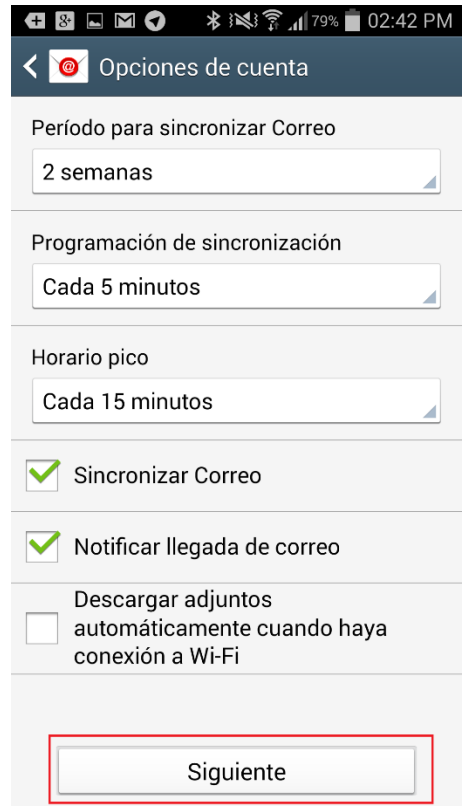

Tenga en cuenta que los datos para configurar sus casillas son siempre los mismos.

Estos son los datos:

Nombre de usuario: el correo a configurar. Contraseña: contraseña asignada. Host o Servidor POP3, IMAP, SMTP: mail.sudominio.com Puerto IMAP: 143 Puerto POP3: 110

Puerto SMTP: 25 o 26 o 587 Siempre la encriptación SSL o conexión cifrada o segura debe ir desactivada.